#### Inhalt

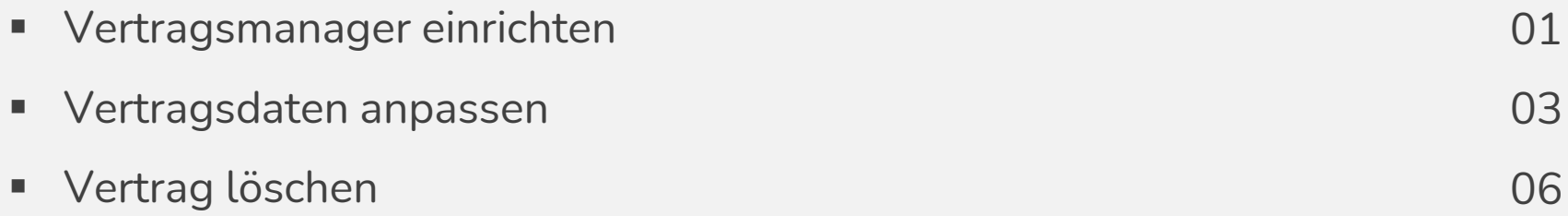

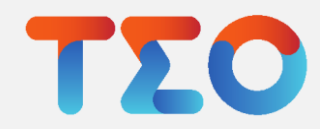

### TEO Vertragsmanager - Vertragsmanager einrichten

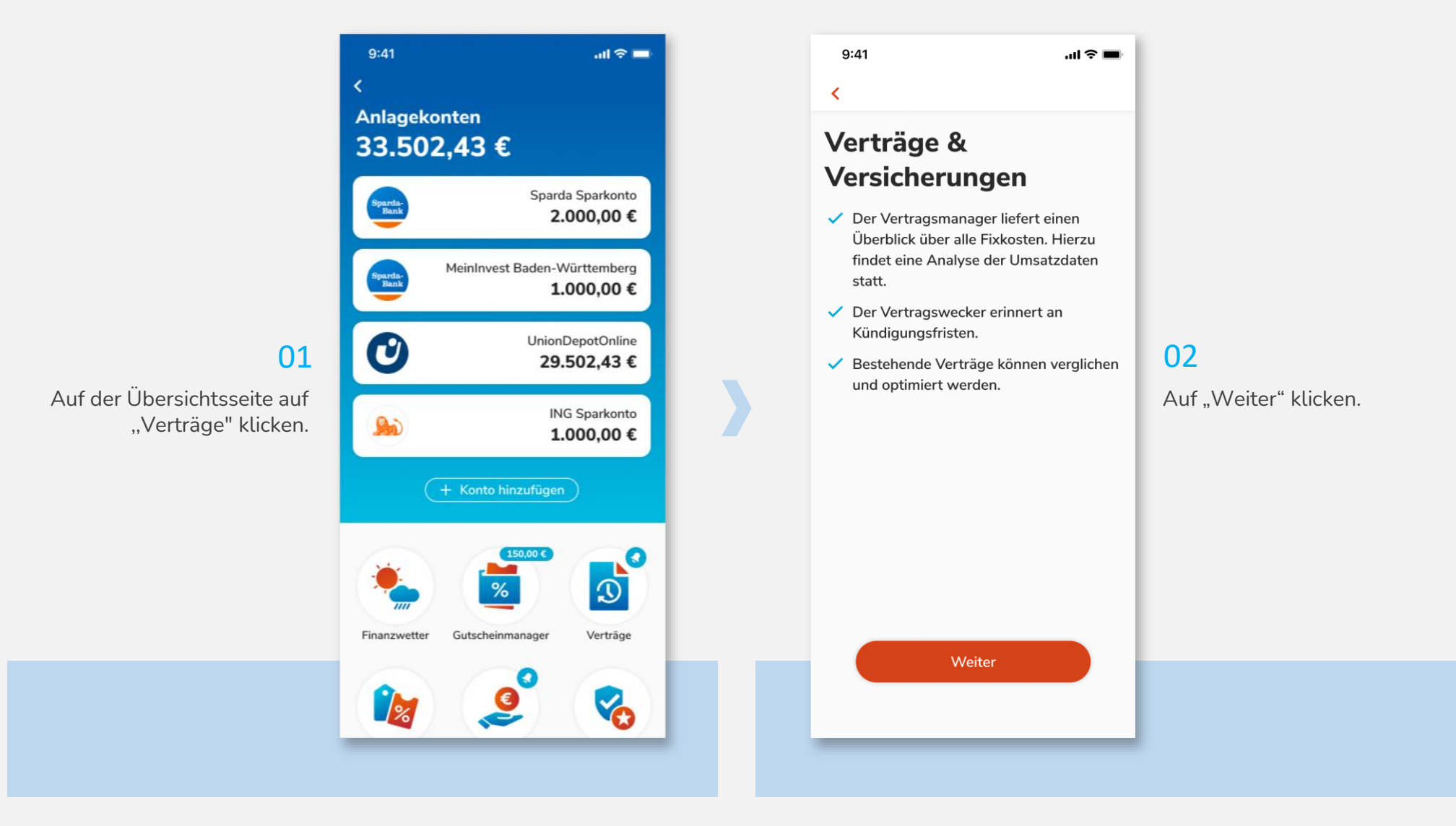

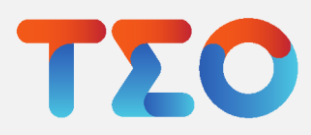

### TEO Vertragsmanager - Vertragsmanager einrichten

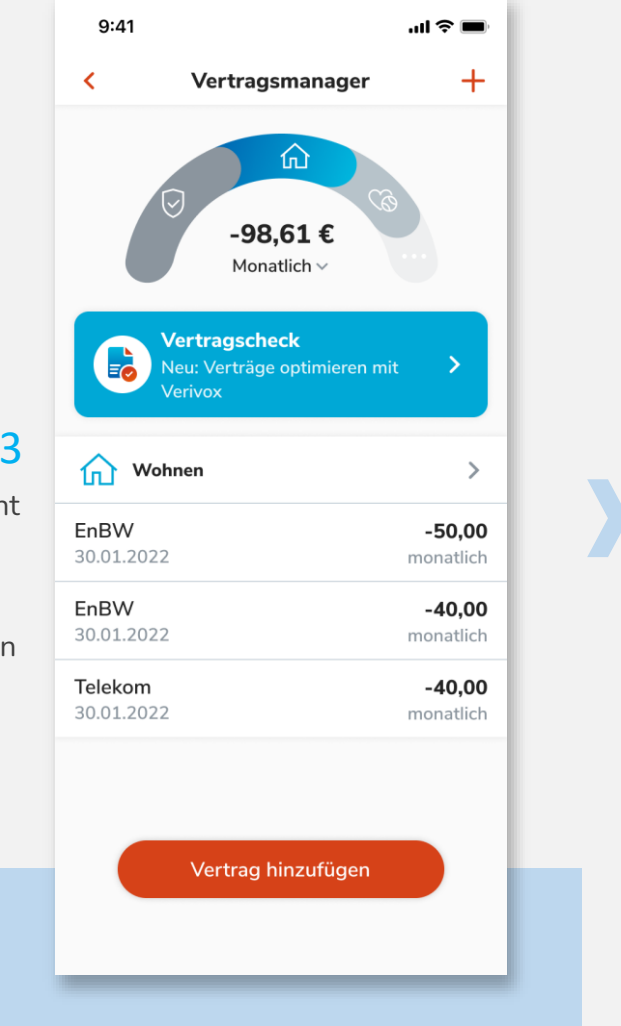

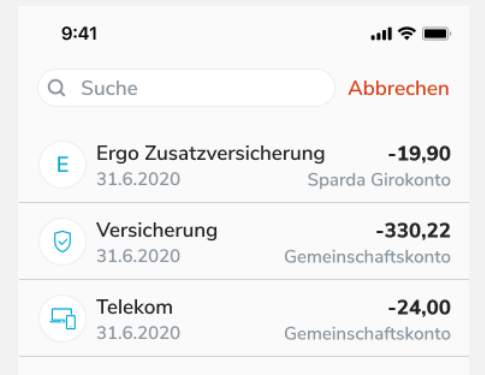

#### 04

Nun die entsprechende Transaktion in der Liste auswählen oder durch die Suchleiste finden.

Tippe, um den Vertrag hinzuzufügen

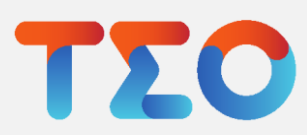

#### 03

Der Vertragsmanager erkennt automatisch laufende Verträge. Weitere Verträge und Vertragsdaten, wie Kündigungsfristen, Laufzeiten etc. können manuell ergänzt werden. Dafür auf "Vertrag hinzufügen" klicken.

# TEO Vertragsmanager – Vertragsdaten anpassen

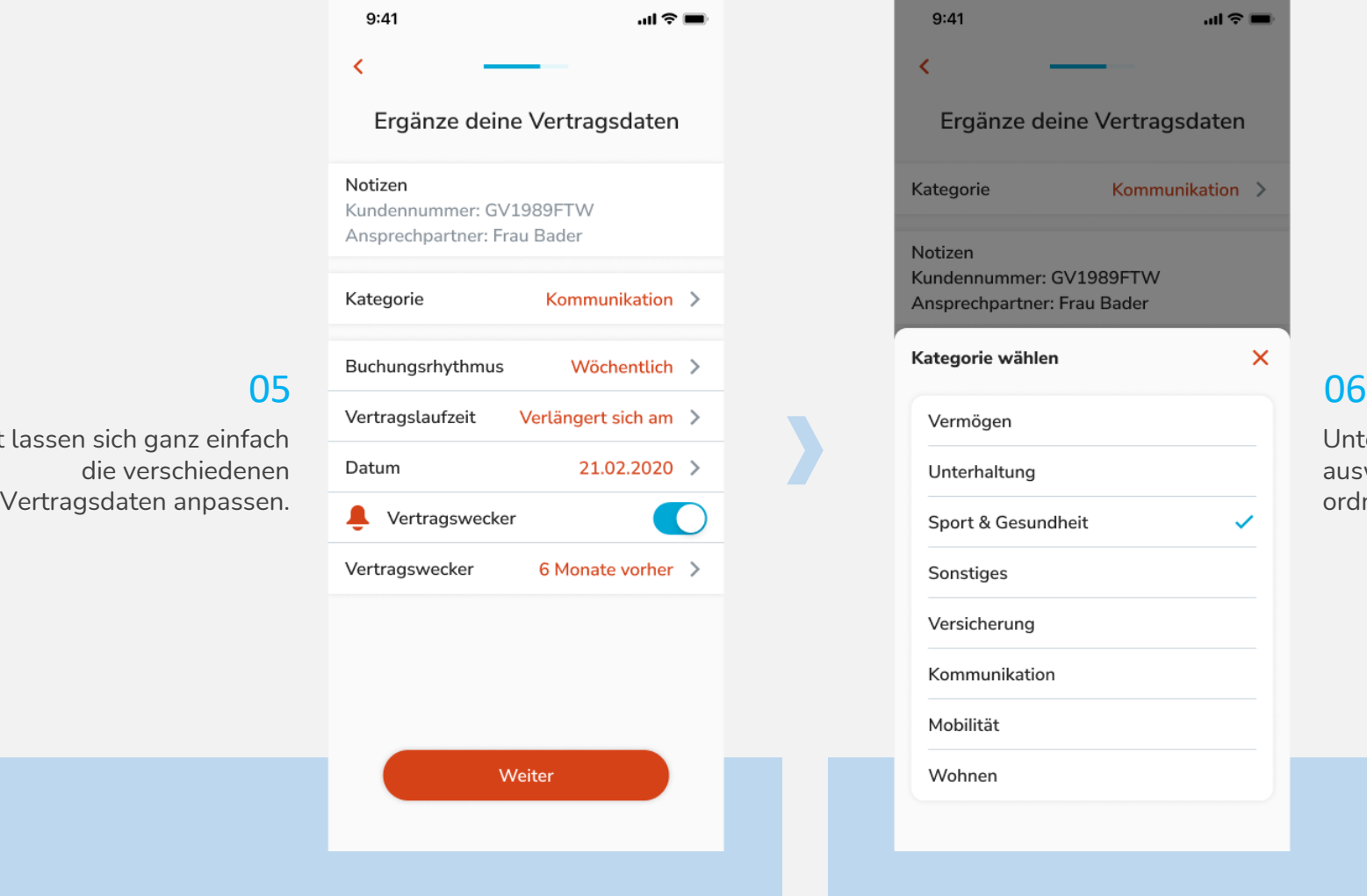

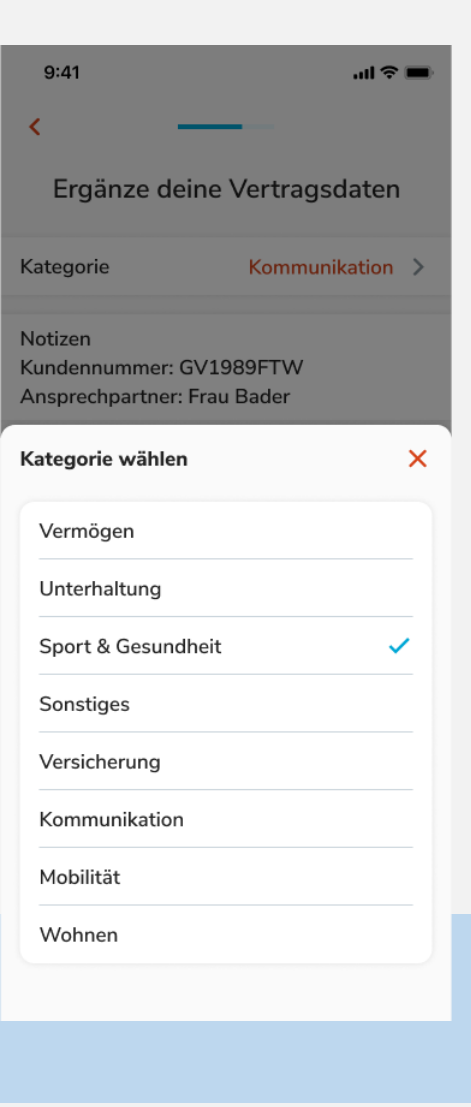

Unter Kategorie die Passende auswählen, um die Verträge zu ordnen.

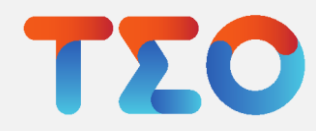

**Jetzt** 

### TEO Vertragsmanager – Vertragsdaten anpassen

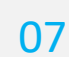

Unter "Buchungsrhythmus" den Entsprechenden einstellen.

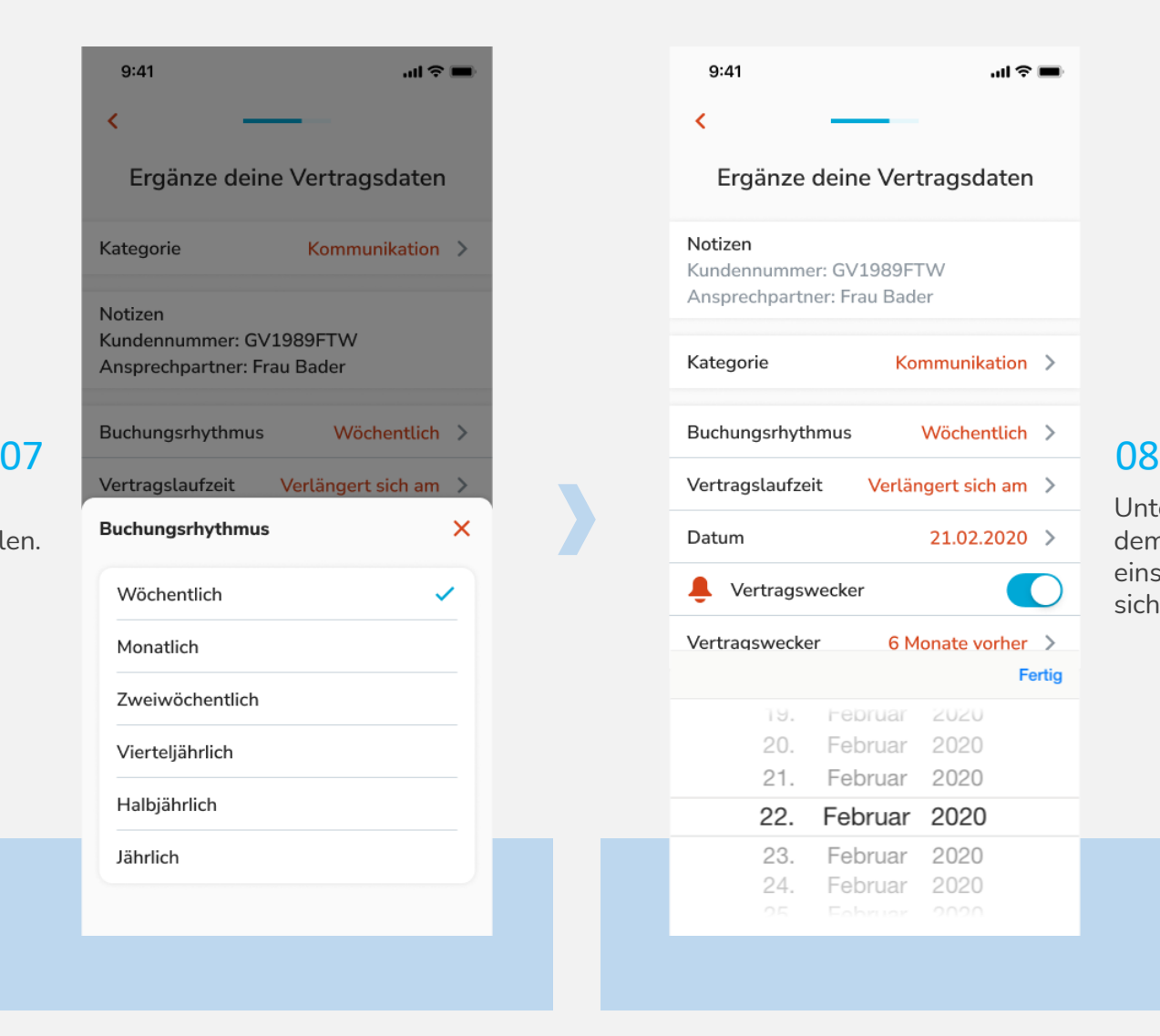

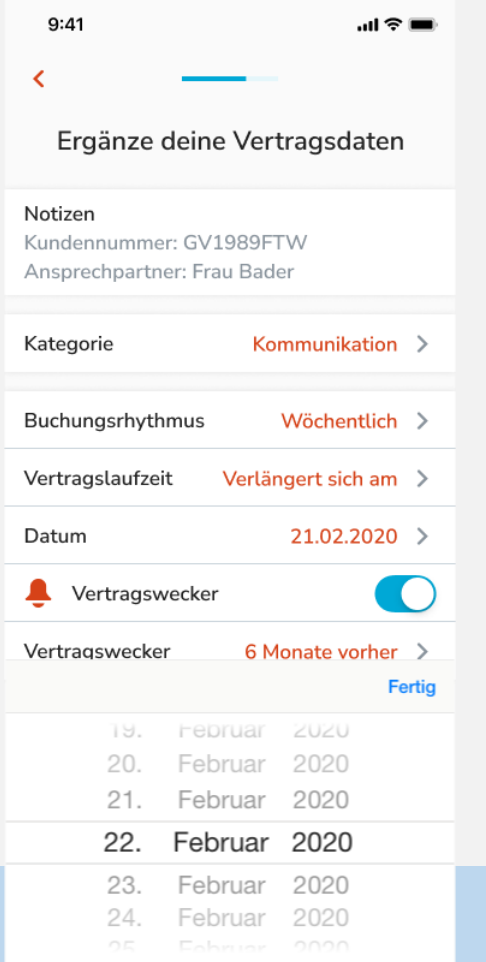

Unter "Vertragslaufzeit" mit dem Datum zusammen einstellen, wann der Vertrag sich verlängert oder endet.

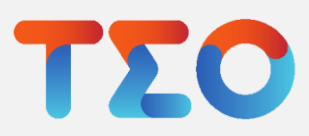

### TEO Vertragsmanager – Vertragsdaten anpassen

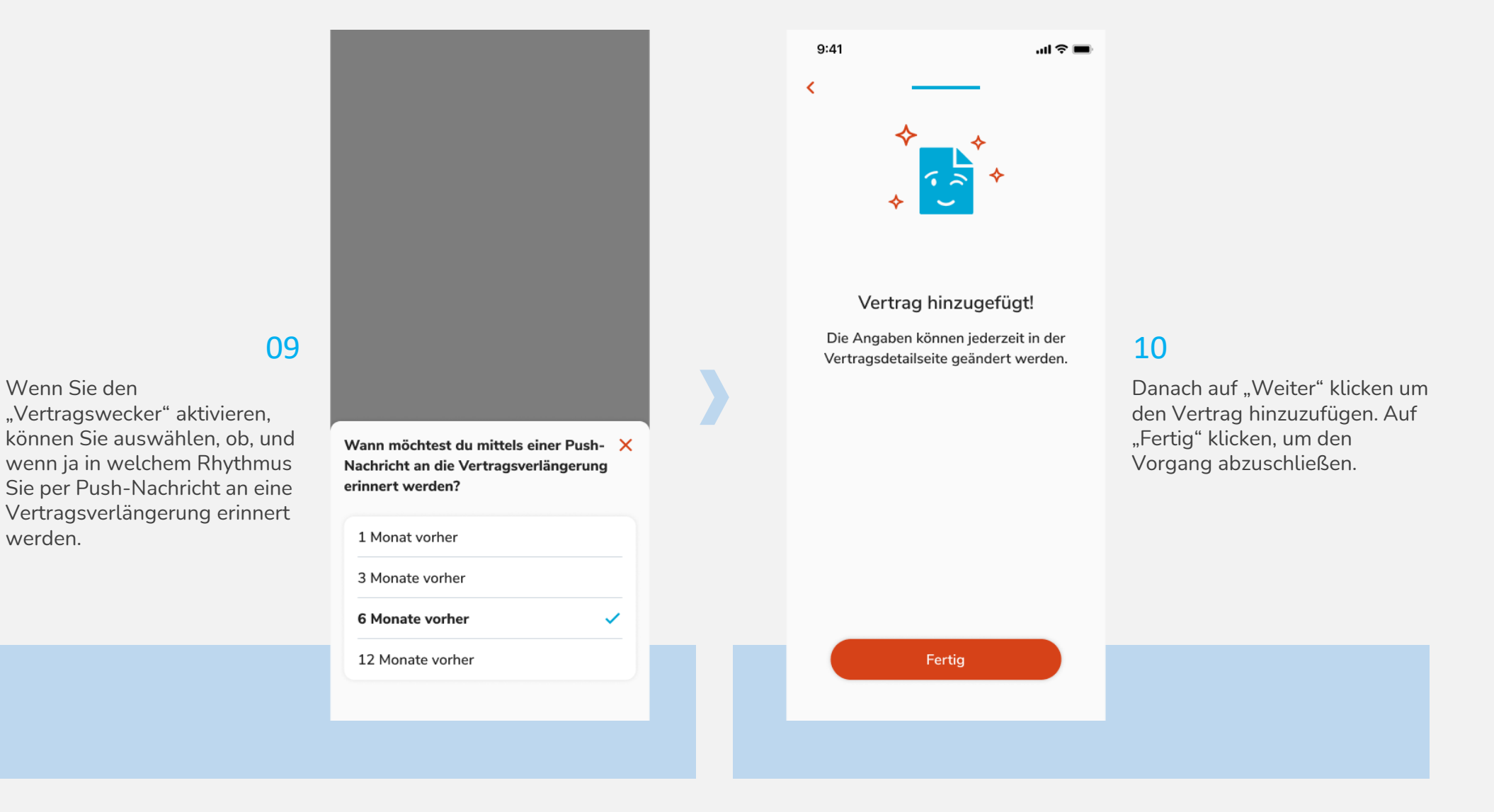

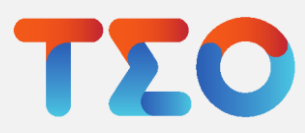

werden.

## TEO Vertragsmanager – Vertrag löschen

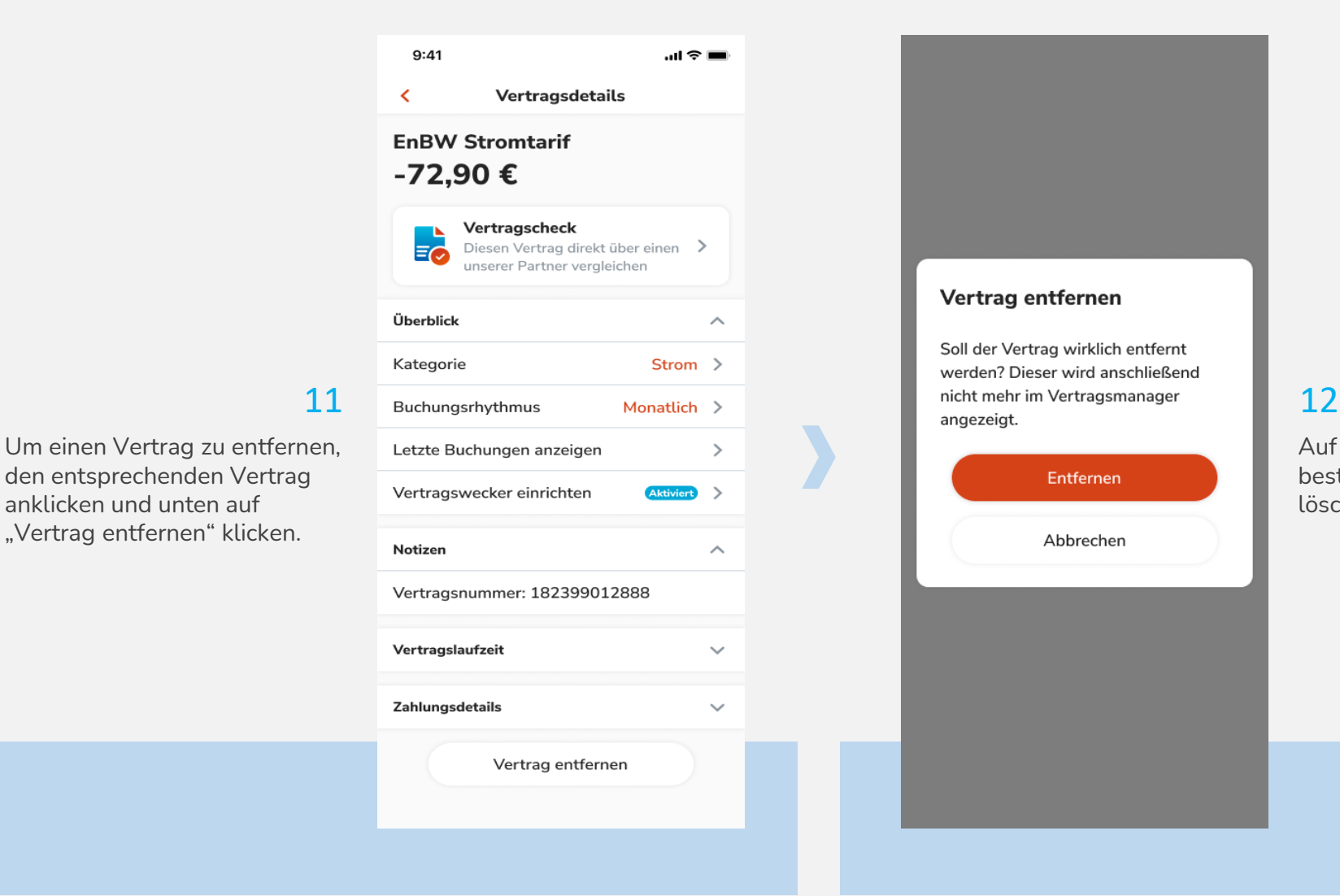

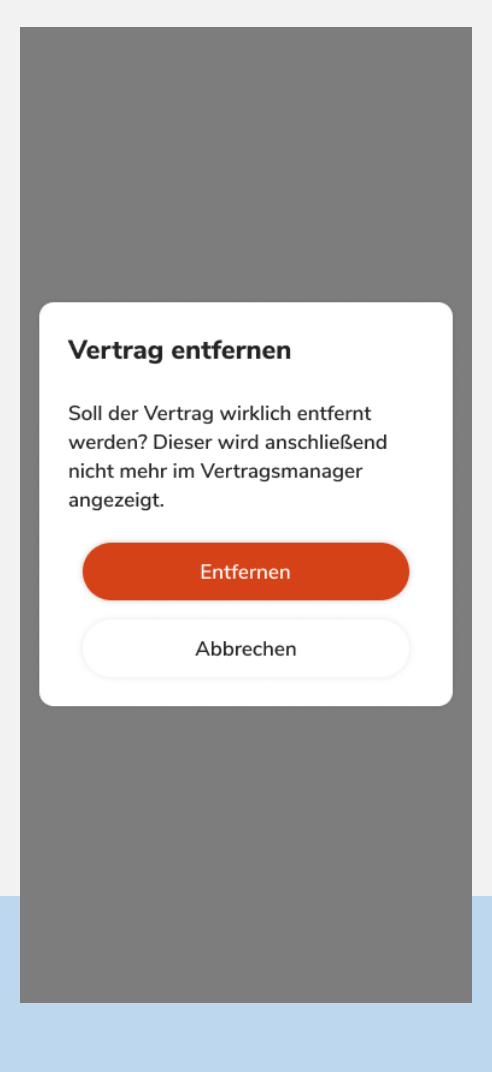

Auf "Entfernen" klicken, um zu bestätigen und den Vertrag zu löschen.

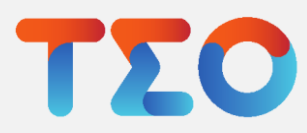

den entsprechenden Vertrag anklicken und unten auf "Vertrag entfernen" klicken.

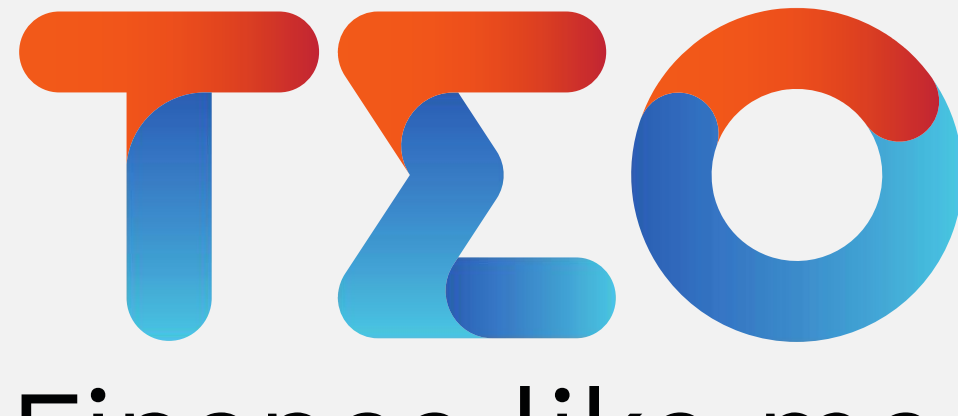

# Finance like me.

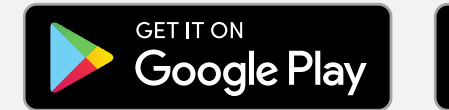

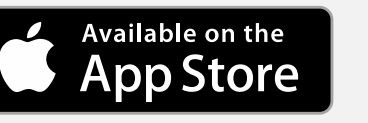

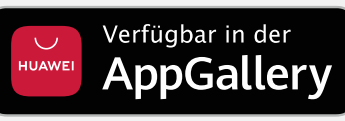

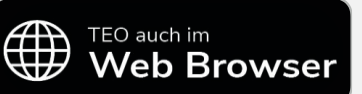

Mehr Infos auf teo.de